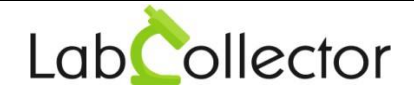

## **LabCollector WindowsInstallation**

LabCollector is installed using the **Setup wizard** (On XP, Vista, Win7, Win8, Win10, Windows Server 2003, 2008, 2012, 2016).

On our website [www.LabCollector.com,](http://www.labcollector.com/) download the installation pack: LabCollector\_Setup.exe.

Execute the downloaded file. The wizard will then install and configures LabCollector needed parts like Apacheserver, PHP script language and MySQL database.

## i. **ACCEPT** installation

agilebio

 $\mathbf{\mathcal{A}}$ 

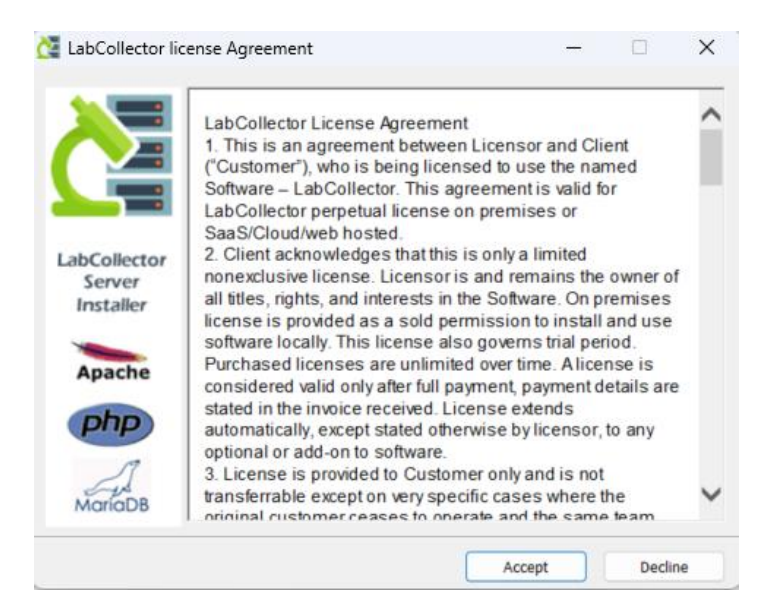

## ii. Then click on **INSTALL**.

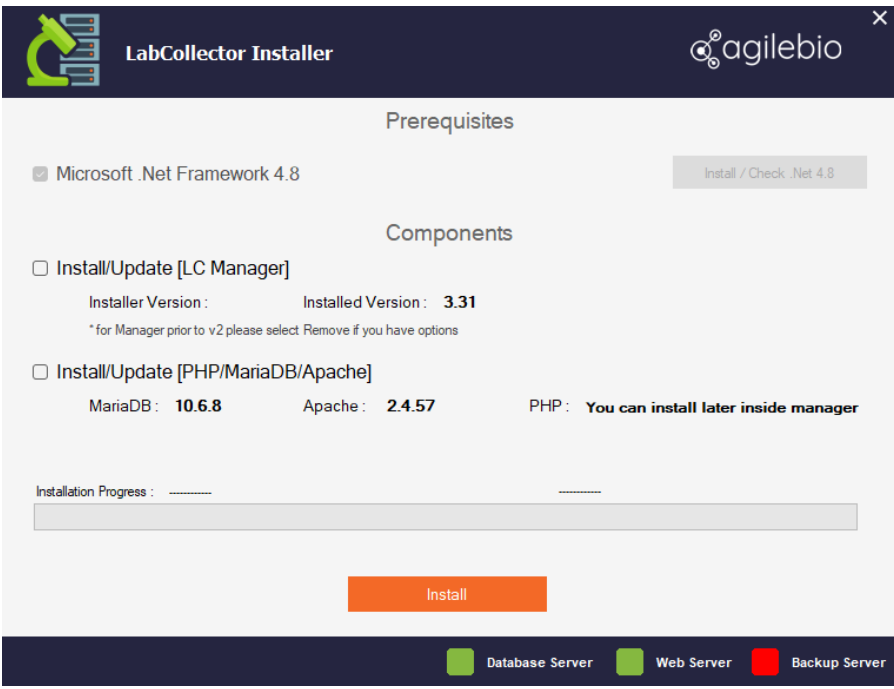

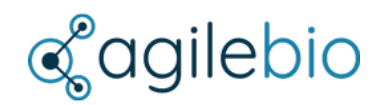

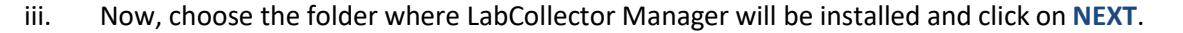

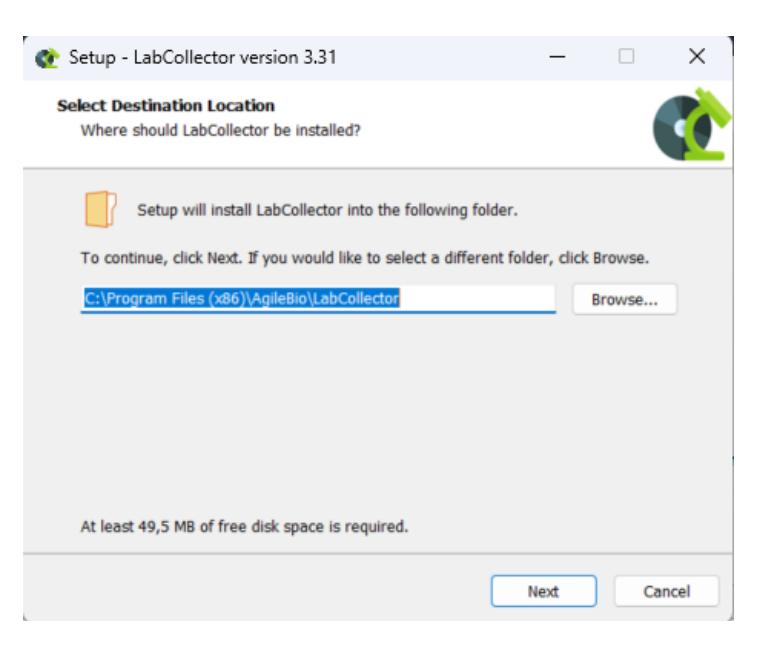

Click on **INSTALL** to begin the installation.

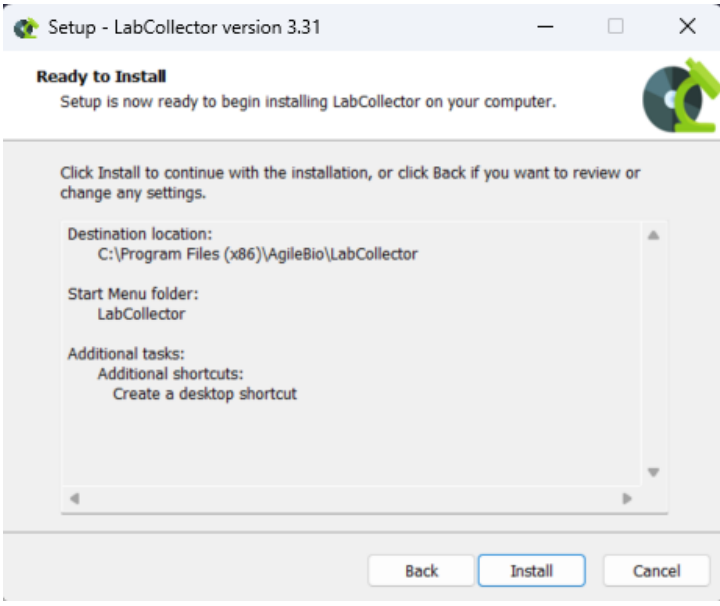

When the installation is finished. Click on **YES** to restart your computer.

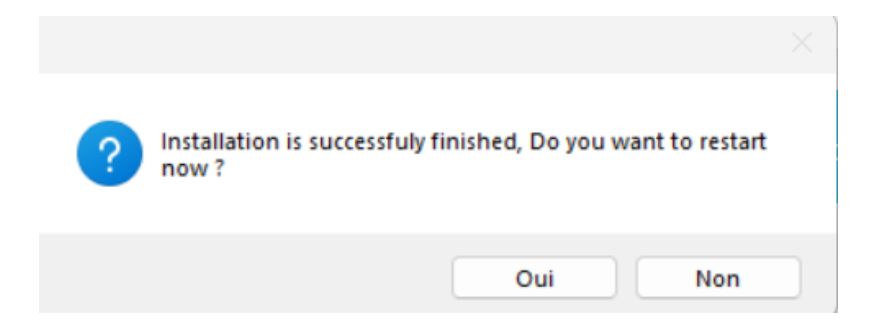

Lab**Collector** 

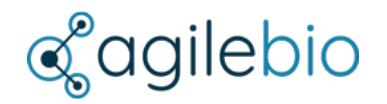

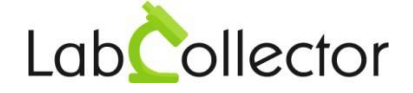

- iv. Restart your computer and finish the installation by executing the server manager called LabCollector Manager.
- v. Once installed, LabCollector server can be started with the manager, by clicking on the *START ALL* green button.

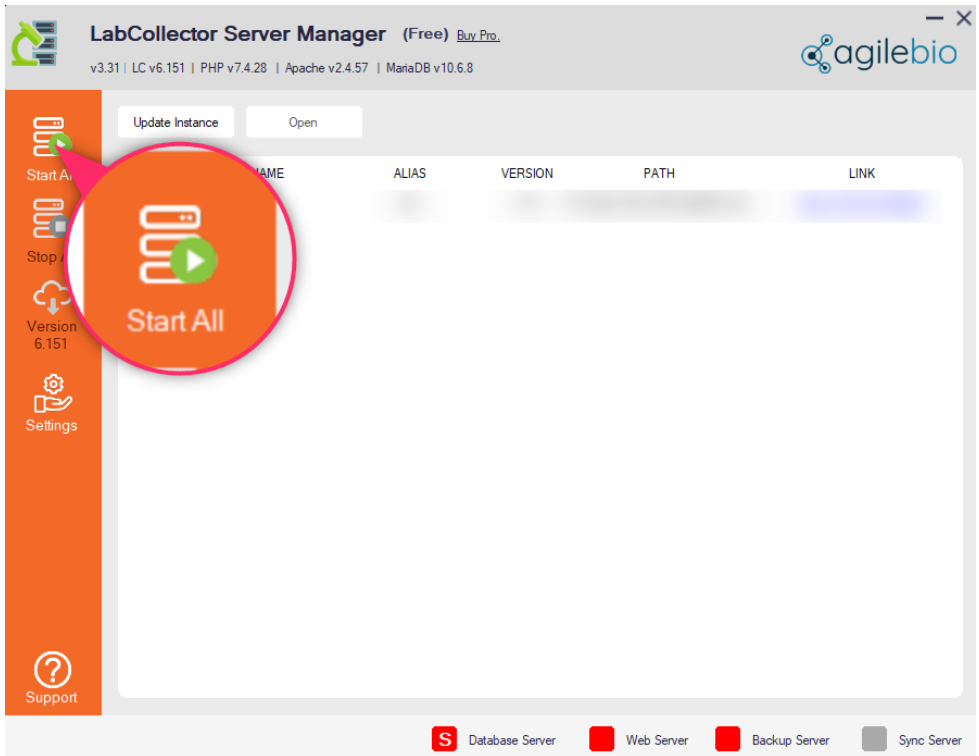

To adequately use the LabCollector Manager please use the **Readme** file under the "Support" menu on the server manager.